### INSTRUCTIONS TO DOWNLOAD FOUNDATION REPORTS

April 1, 2024

Step1: Go to afpglobal.org

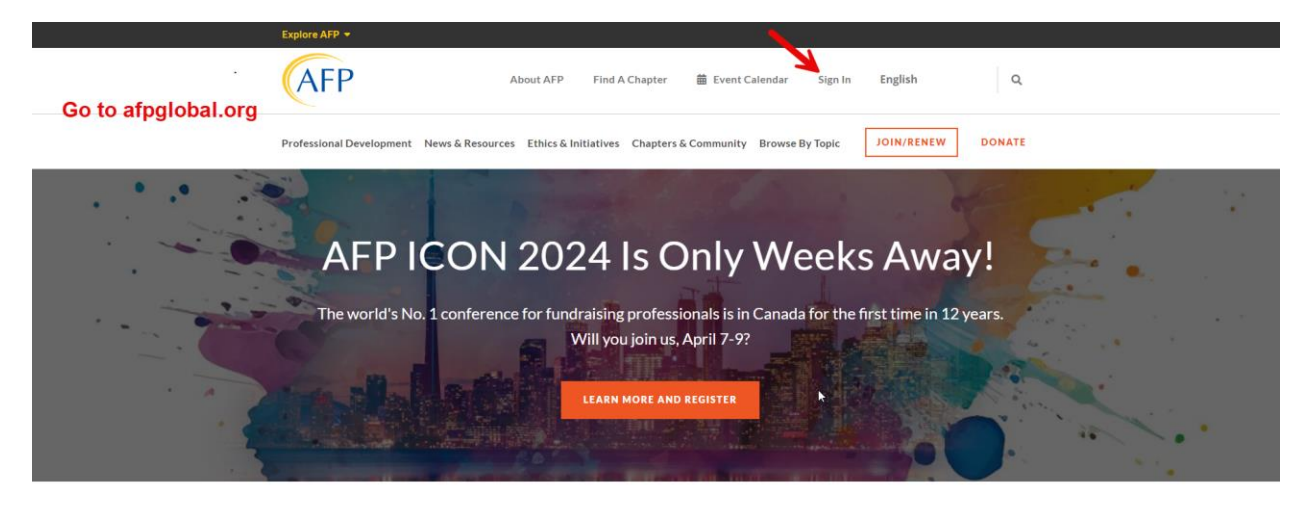

WHAT'S NEW AT THE ASSOCIATION OF FUNDRAISING PROFESSIONALS

Step 2: Log in to your personal account

- If you are designated as the Foundation development chair (FDC), Every Member Campaign Chair (EMC), or Chapter Administrator, your account has been coded to allow access to the Foundation reports.
	- o If you don't have this access, please contact [foundation@afpglobal.org](mailto:foundation@afpglobal.org) for the US foundation an[d cdnfoundation@afpglobal.org](mailto:cdnfoundation@afpglobal.org) for the Canada Foundation to get this fixed.

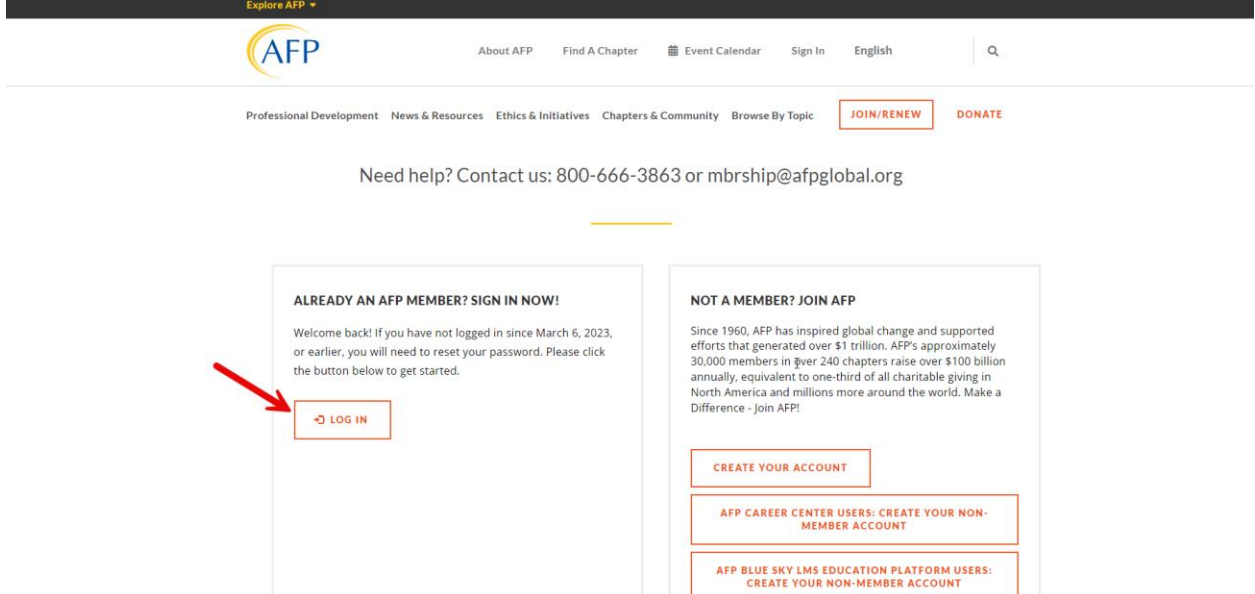

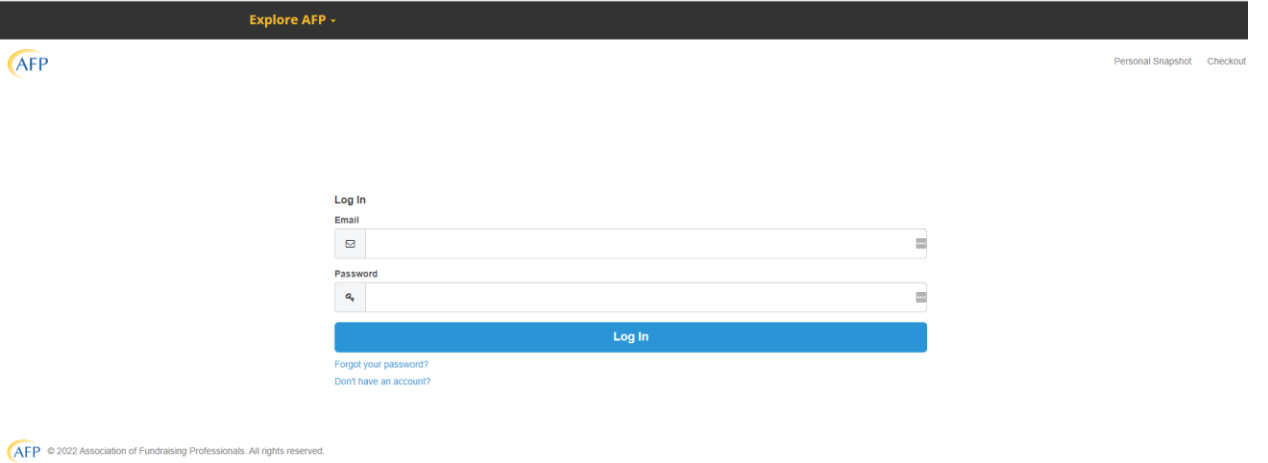

Step 3: Once logged in please scroll down to the Chapter Report section and select AFP Chapter Foundation Reports

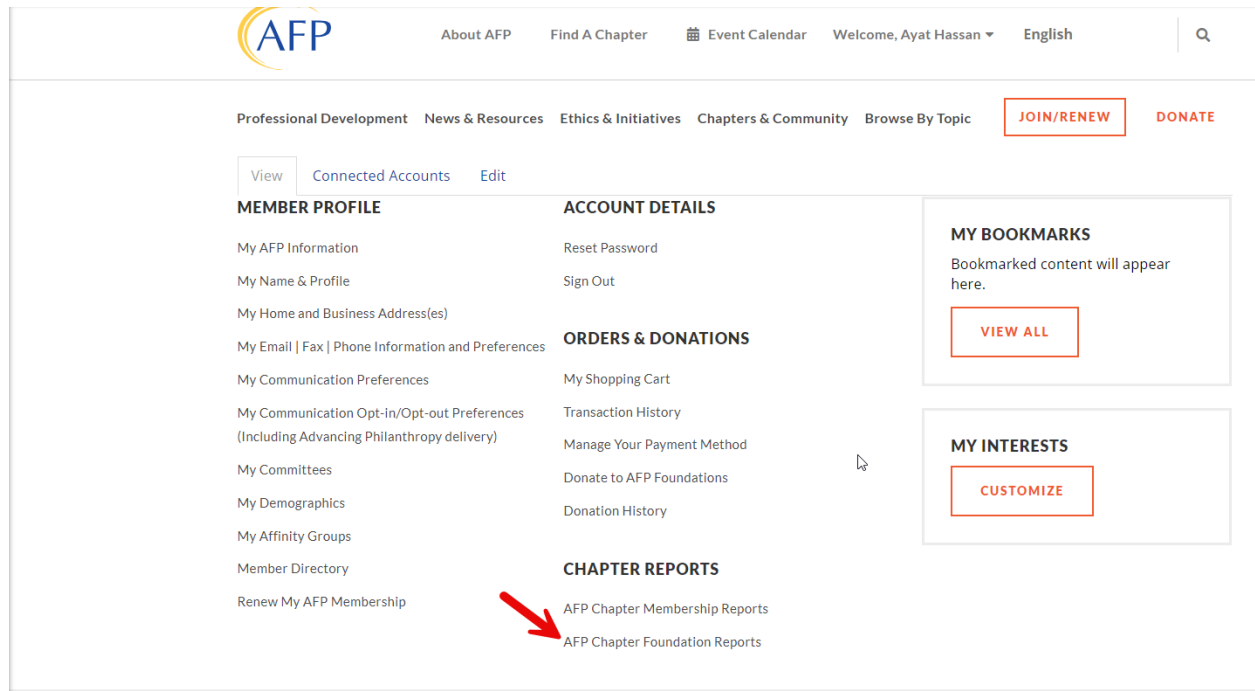

The system will take you directly to the new reporting tool called Domo.

#### Step 4: Select Foundation Reports

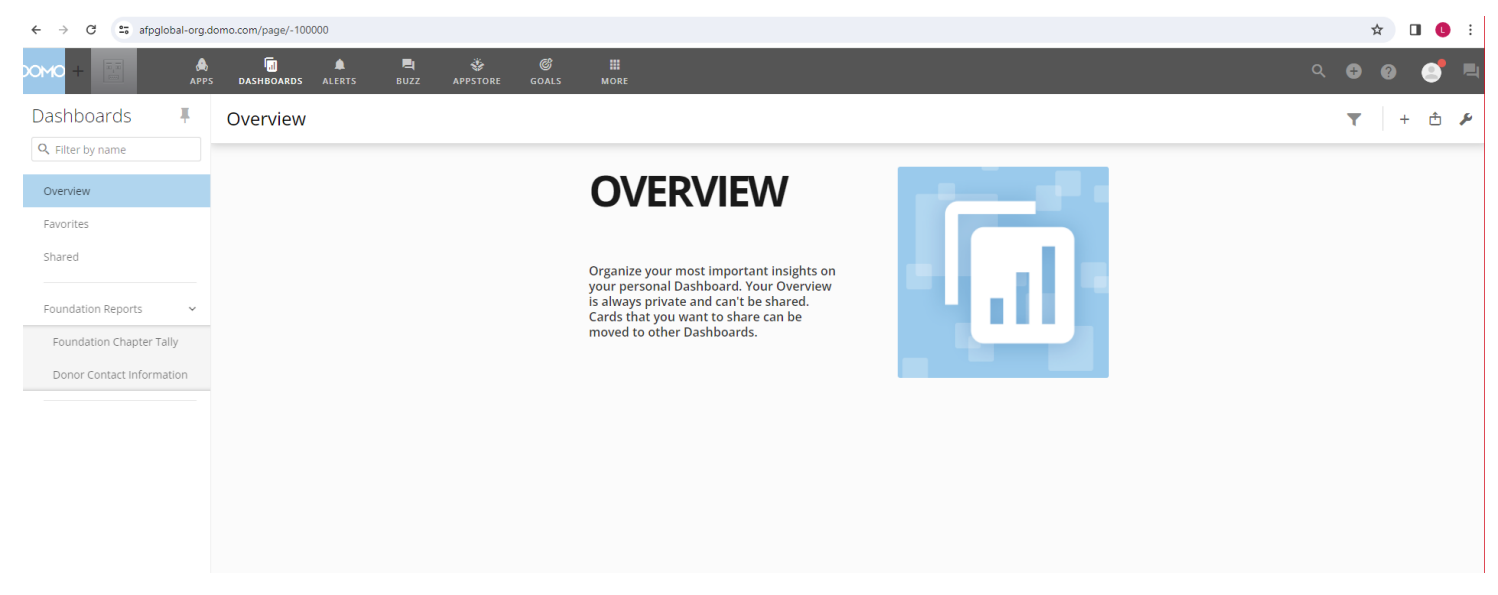

#### **FOUNDATION CHAPTER TALLY (for Donor Contact Information go to Step 11)**

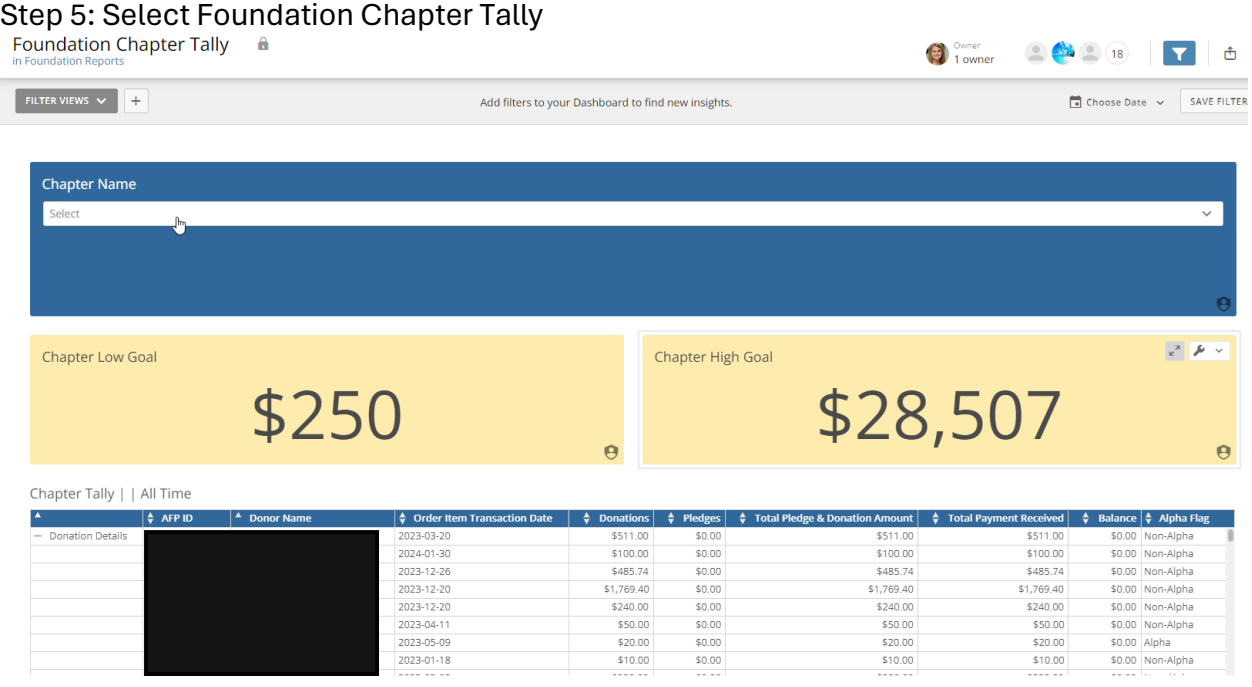

This is just the first page that appears. You **must** apply filters for chapter and date range.

Step 6: Choose your chapter. In most cases you will only see a single chapter to select. For those of you administrating multiple chapters, you will see the list to choose from.

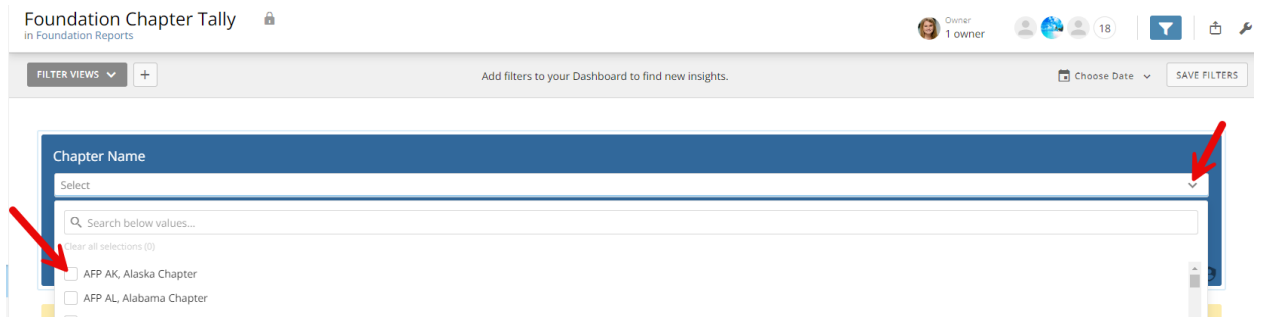

# Step 7: After selecting your chapter next choose the date range to This Year

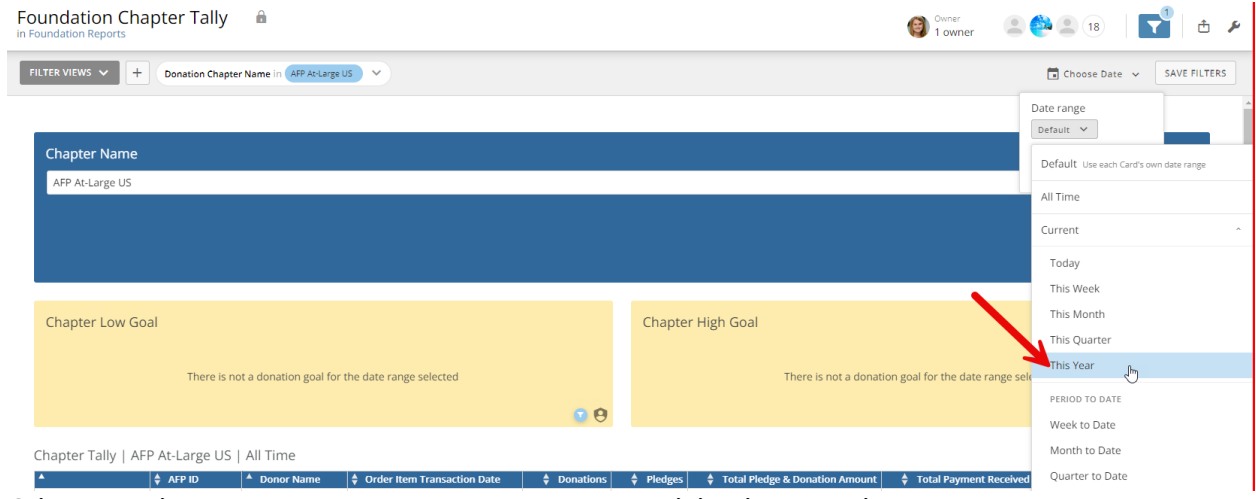

Click on This Year to see the most recent donor giving information.

Step 8: Next you will see the current year low and high goal as well as donor giving.

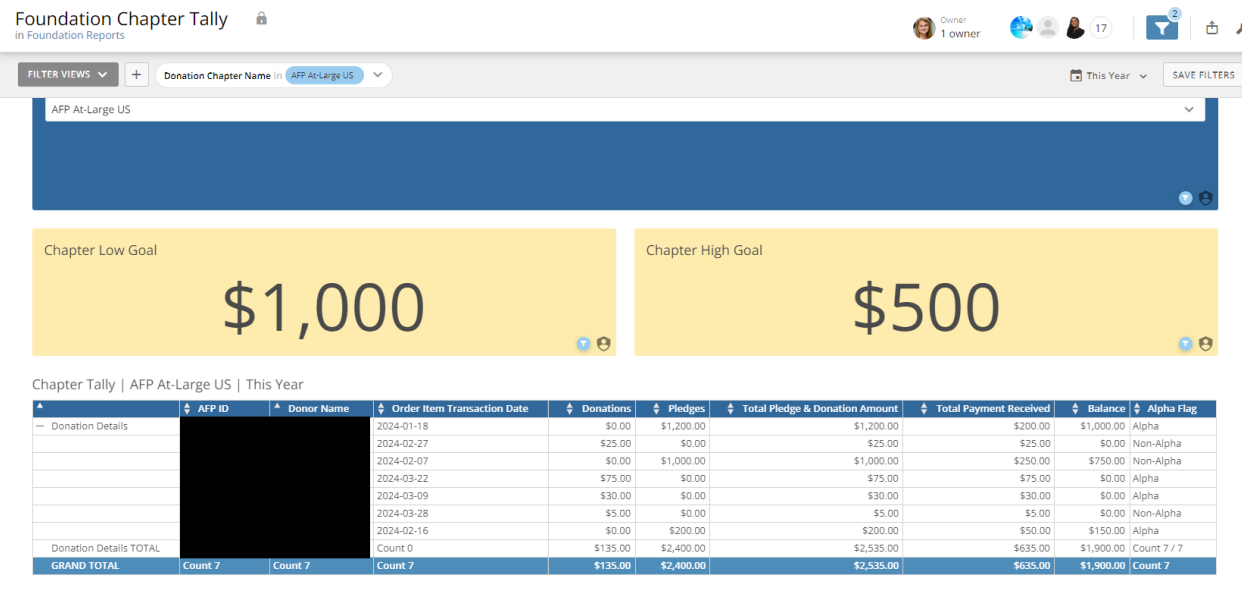

On this report it will show you Donor ID, Name, date of gift/pledge, payment and balance, and whether or not they are an Alpha Society member (monthly recurring gift). At the bottom of the report, the totals will be displayed.

Step 9: To export the report, hover over the table and a wrench will appear on the top right corner. Click on the arrow/wrench and options will appear. Select Send/Export.

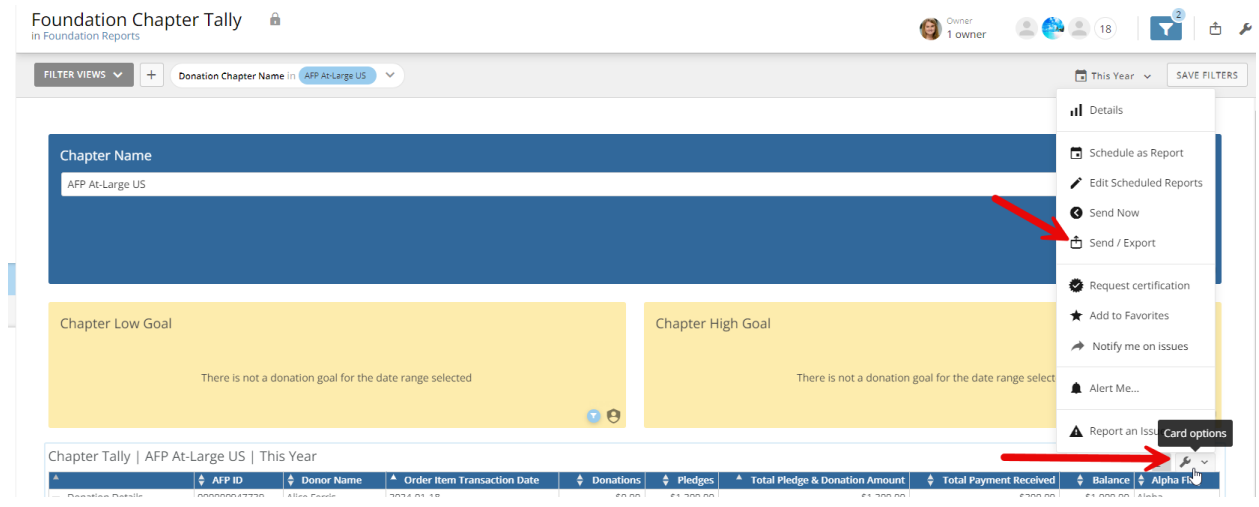

Step 10: This option will appear after selecting Send/Export. We recommend the Excel option. Your spreadsheet will be in your download files titled "Chapter Tally".

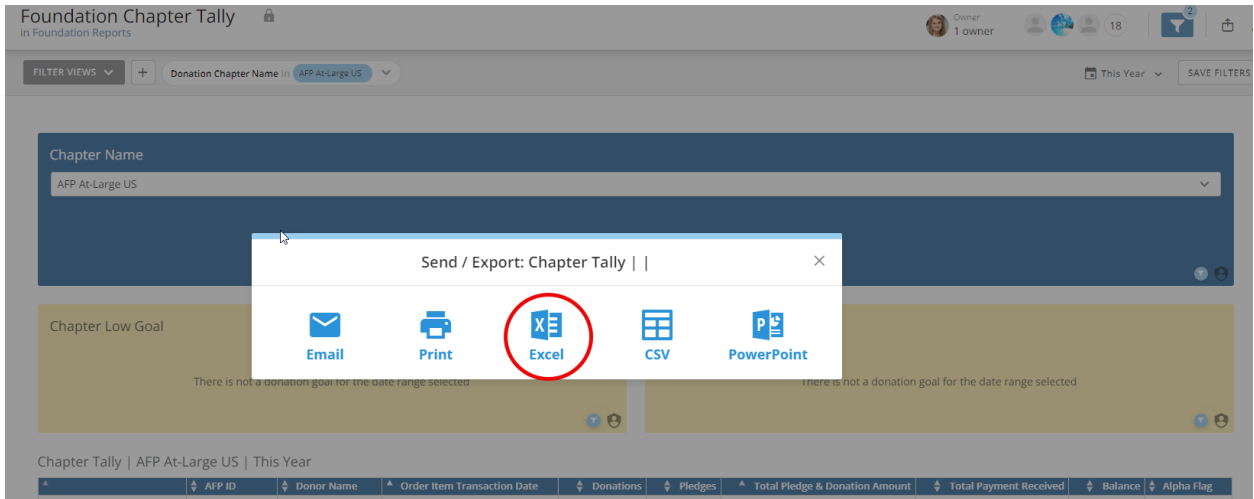

## **DONOR CONTACT INFORMATION REPORT**

Step 11: Select Donor Contact Information

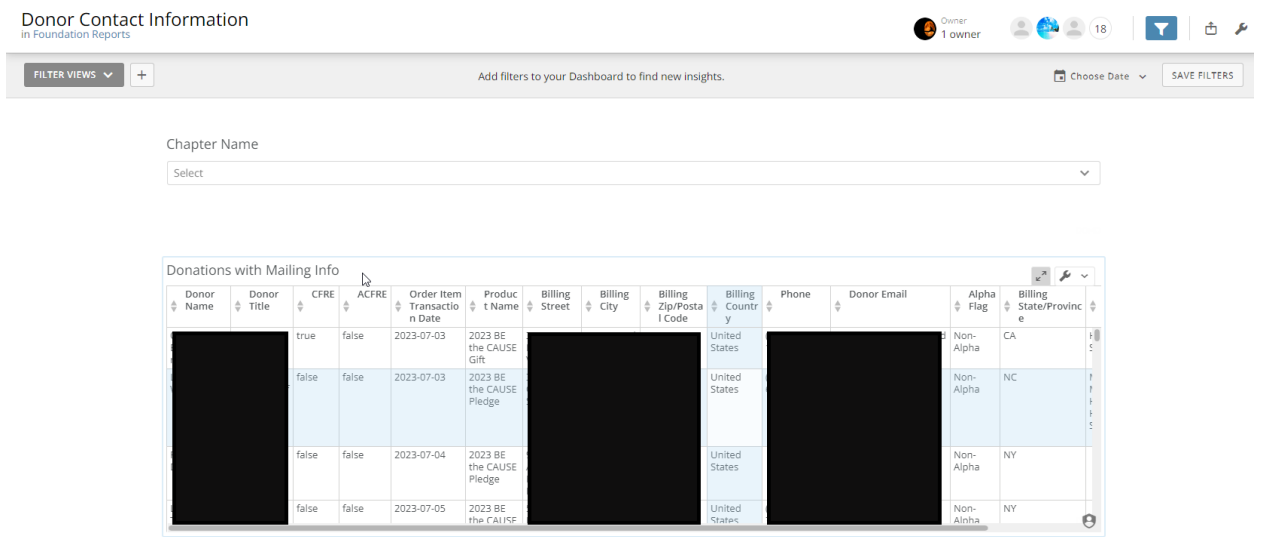

This is just the first page that appears. You **must** apply filters for chapter and date range.

Step 12: Choose your chapter. In most cases you will only see a single chapter to select. For those of you administrating multiple chapters, you will see the list to choose from.

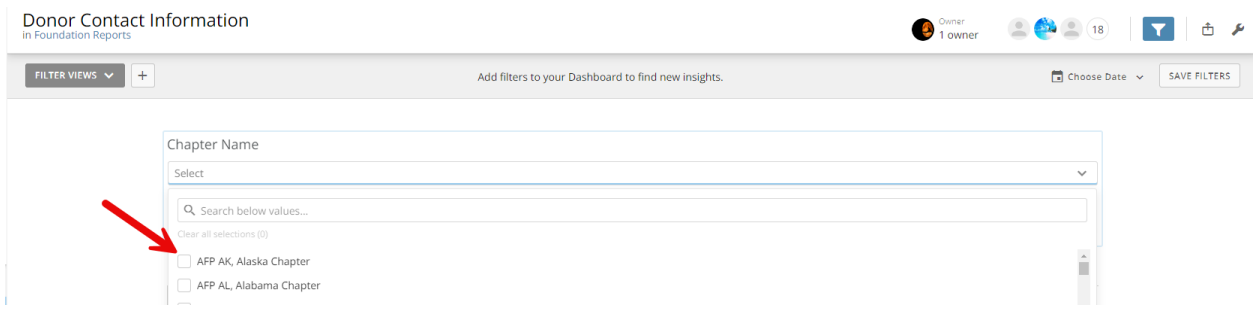

Step 13: After selecting your chapter next choose the date range

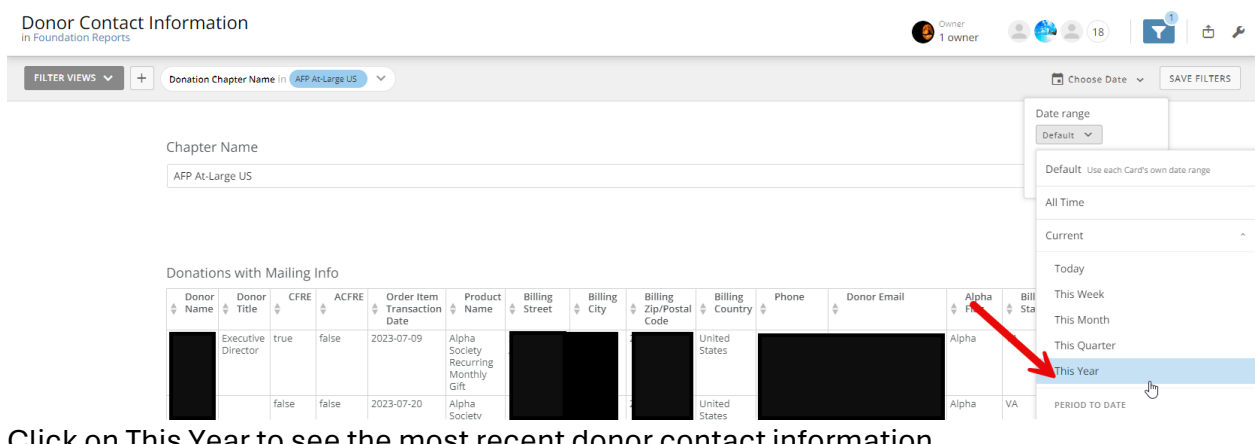

Click on This Year to see the most recent donor contact information.

Step 14: To export the report, hover over the table and a wrench will appear on the top right corner. Click on the arrow/wrench and options will appear. Select Send/Export

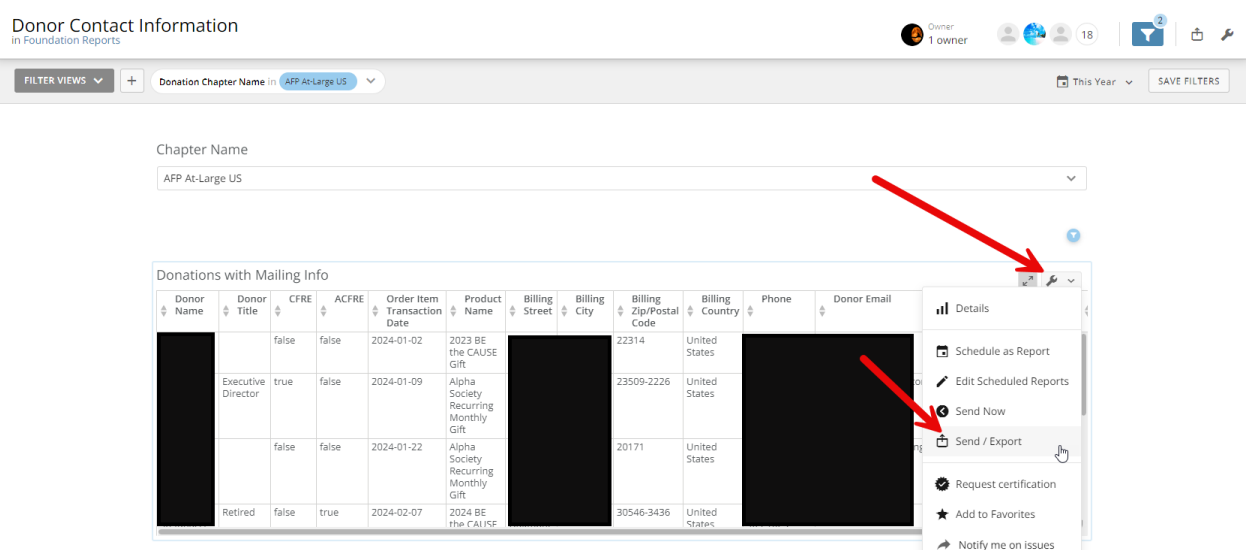

Step 15: This option will appear after selecting Send/Export. We recommend the Excel option. Your spreadsheet will be in your download files titled "Donations with Mailing Info".

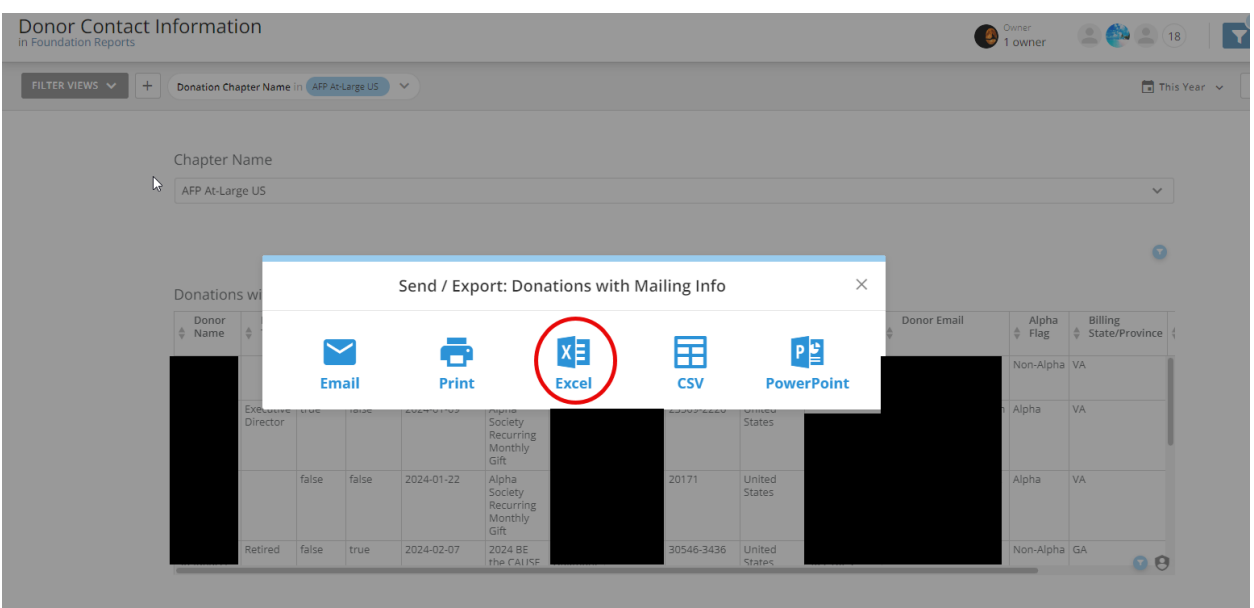